\* Regarding the use of this software, SUGISAKI METER CO.,LTDdoes not warrant about any troubles, losses and damages any-and-all.

## How to operate

- 1. After connecting the torque tester and your PC, launch the "W-Series DataInput.xlsm", then enable the macro.
- 2. If click the port which you use from the COM port list, it's set up the COM port number to "COM No" automatically. If it's not set up correctly, type directly. If the port is not displayed, click "Reload" to update the COM port list.
- 3. Select "Data format", click "Communication". Regarding the relation of "Data format" and the measurement mode, it's as follow.

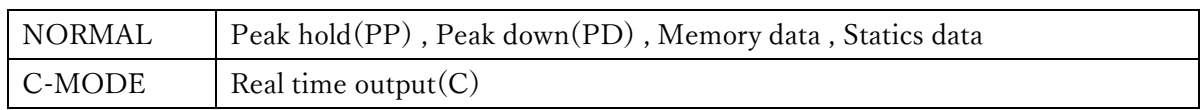

4. If clear the measurement result, take in the data. Also, take in the data, if click "Clear" on the application, too.

\* In the Real time output (C) mode, it differs how to take in the data.

- 5. If close this application, click "Exit" after click "Cut the connect".
- 6. If make a graph by the data which is taken in, click "Graph". If save it, click "save the graph", then type the any file name.

## 7. The following settings can be changed for products with WDI series and WDIS series product numbers No. 95662 or later.

If changing the setting, select the setting value from the pull-down menu, then click the button. The details of each setting are as follows.

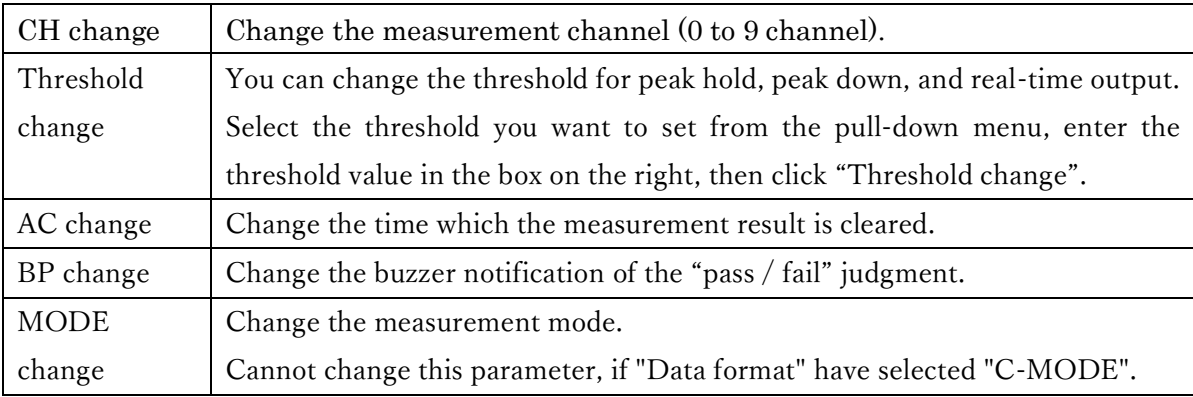

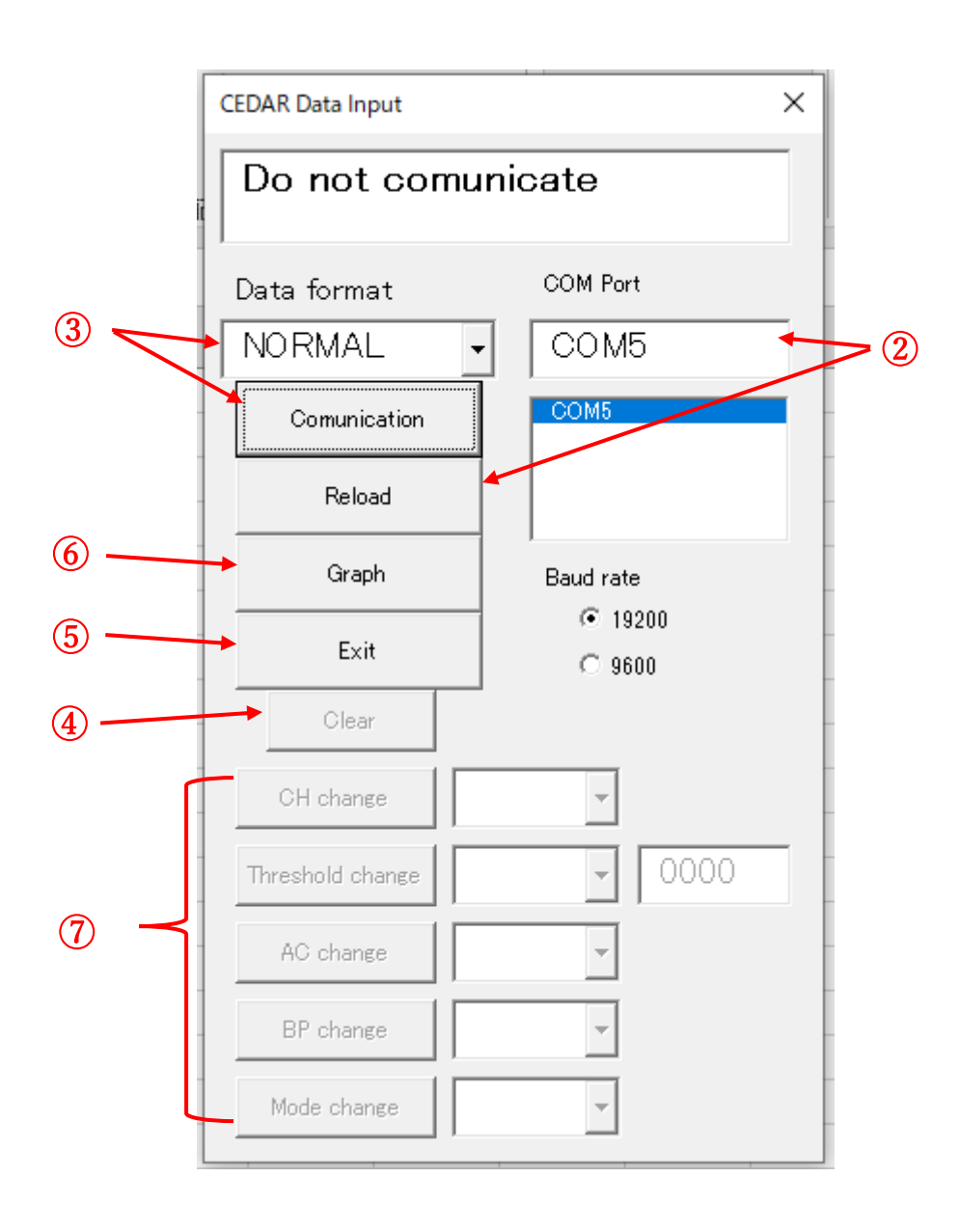